**4 EME ANNEE ECONOMIE ET GESTION CHAPITRE 1 : TABLEUR**

# **Chapitre 1 : Tableur**

# **I. Rappel de quelques fonctions de base**

# **Activité 1 :**

Le tableau suivant présente un état de dettes des clients d'une société.

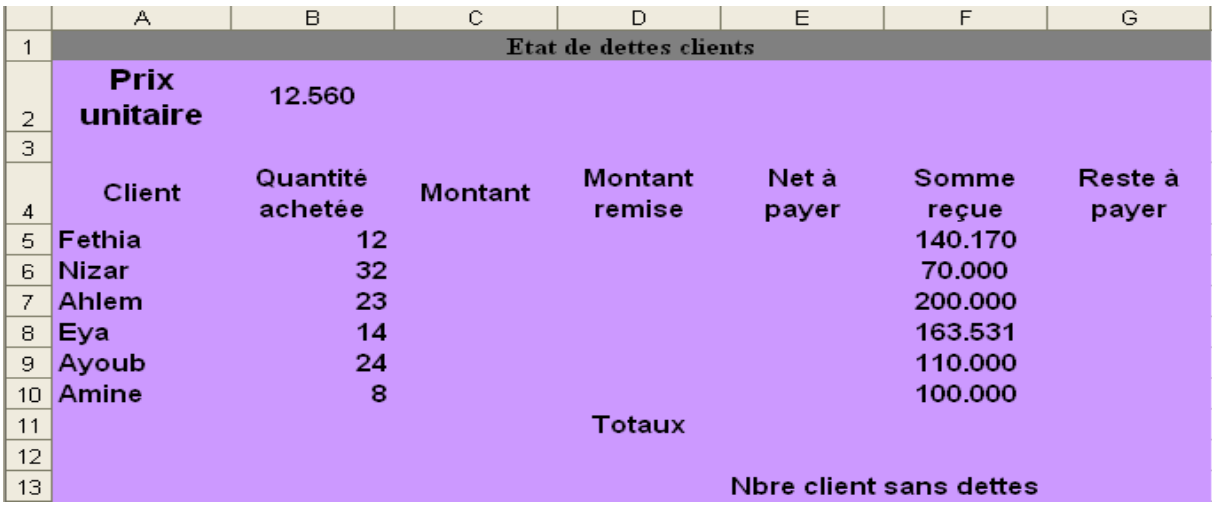

# **Questions :**

- 1. Saisir le tableau ci-dessus et l'enregistrer ainsi que la suite du travail dans un fichier ayant pour nom **"Clients"**.
- 2. Appliquer la mise en forme utilisée dans le tableau ci-dessus.
- 3. Dans la cellule **C5,** saisir la formule qui permet de calculer le montant pour le premier client sachant que : **Montant = quantité achetée \* prix unitaire**
- 4. Dans la cellule D5, saisir la formule qui permet de calculer le montant de la remise pour le premier client sachant que : **Remise = Montant \* Taux remise**

# Sachant que : **Si Montant >= 150 alors Taux remise = 7% sinon Taux remise = 0**

- 5. Dans la cellule E5, saisir la formule qui permet de calculer le net à payer pour le premier client, sachant que : **Net à payer = Montant – Remise**
- 6. Dans la cellule G5, saisir la formule qui permet de calculer la reste à payer pour le premier client, sachant que : **Reste à payer = Net à payer – Somme reçue**
- 7. Remplir automatiquement le reste des cellules pour les autres clients
- 8. En utilisant des fonctions prédéfinies du logiciel, calculer les totaux
- 9. Mettre tous les montants à trois chiffres après la virgule.

#### **II. Etude de quelques fonctions avancées 1. NB.SI**

# **Activité 2 :**

En utilisant le même tableau "Etat de dettes des clients", on souhaite utiliser les fonctions prédéfinies du logiciel tableur, pour saisir dans la cellule G13 la formule permettant de calculer le nombre de clients sans dettes

- Ouvrir le document Clients
- Trouver le menu et reconnaître la fonction à utiliser pour calculer le nombre de clients qui n'ont pas de dettes envers la société.

# **Solution :**

La formule à saisir dans la cellule **G13** est : **= NB.SI (G5 :G10 ; "<>0")**

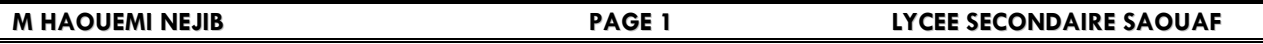

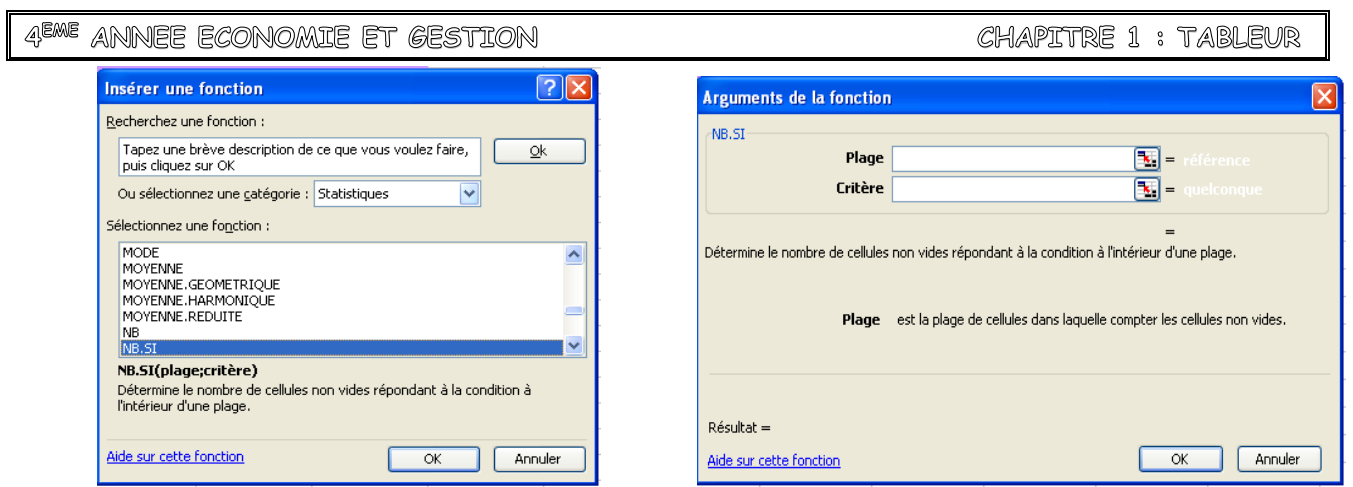

### **2. mise en forme conditionnelle :**

#### **Activité 3 :**

Modifier la mise en forme des cellules de la colonne "Reste à payer" de sorte que les montants des clients endettés soient colorés en rouge alors que les autres soient colorés en vert.

#### **Démarche à suivre :**

Pour mettre en forme des cellules selon des conditions on peut suivre la démarche suivante :

- Sélectionner la plage de cellules concernées,
- Activer le menu format,
- Choisir la commande mise en forme conditionnelle.
- Préciser les conditions de mise en forme et les paramètres de la mise en forme voulue,
- Valider.

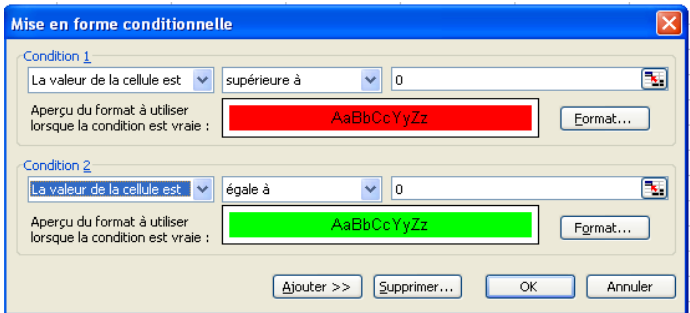

# **4. Alignement :**

#### **Activité 4 :**

On veut modifier le format de cellules des titres de colonnes pour mètres leurs textes inclinés à 45° par rapport à l'horizontale.

#### **Démarche à suivre :**

Pour mettre le texte incliné par rapport à l'horizontale on peut suivre la démarche suivante :

- Saisir le texte dans la cellule ou sélectionner la cellule concernée,
- Activer le menu format.
- Choisir la commande cellule,
- Cliquer sur l'onglet alignement puis préciser l'angle d'inclinaison,
- Valider.

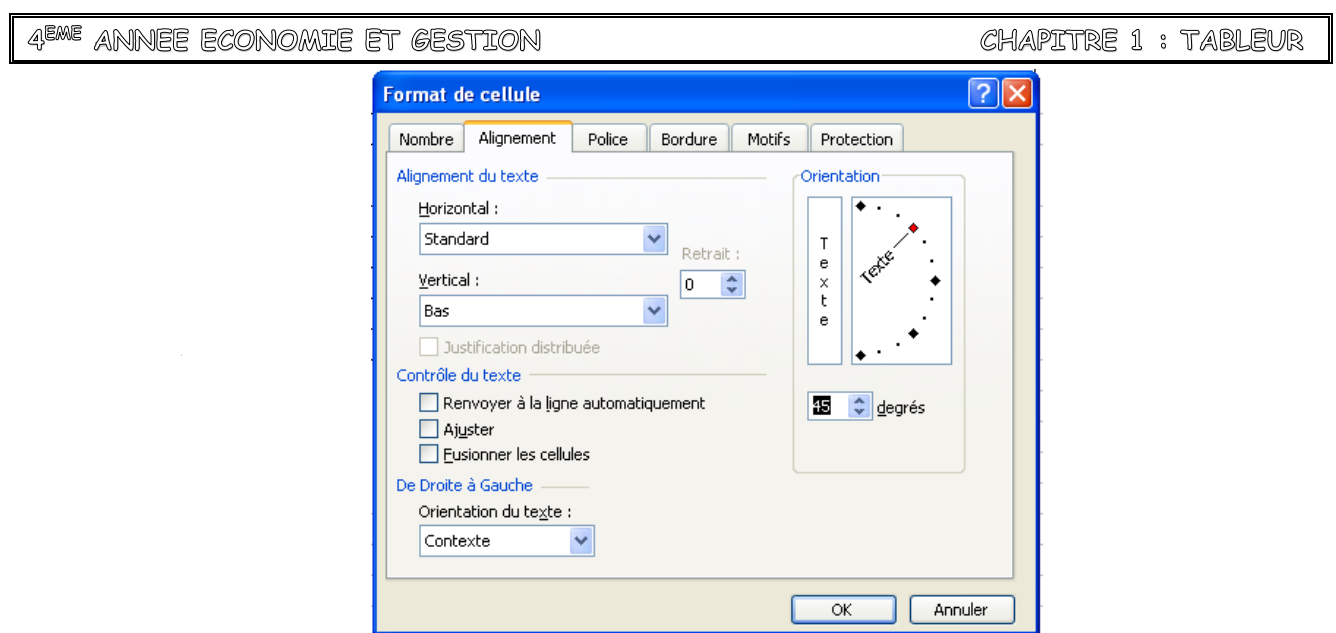

# **4. Bordures :**

# **Activité 5 :**

On veut encadrer les cellules du tableau comme indiqué ci-dessous.

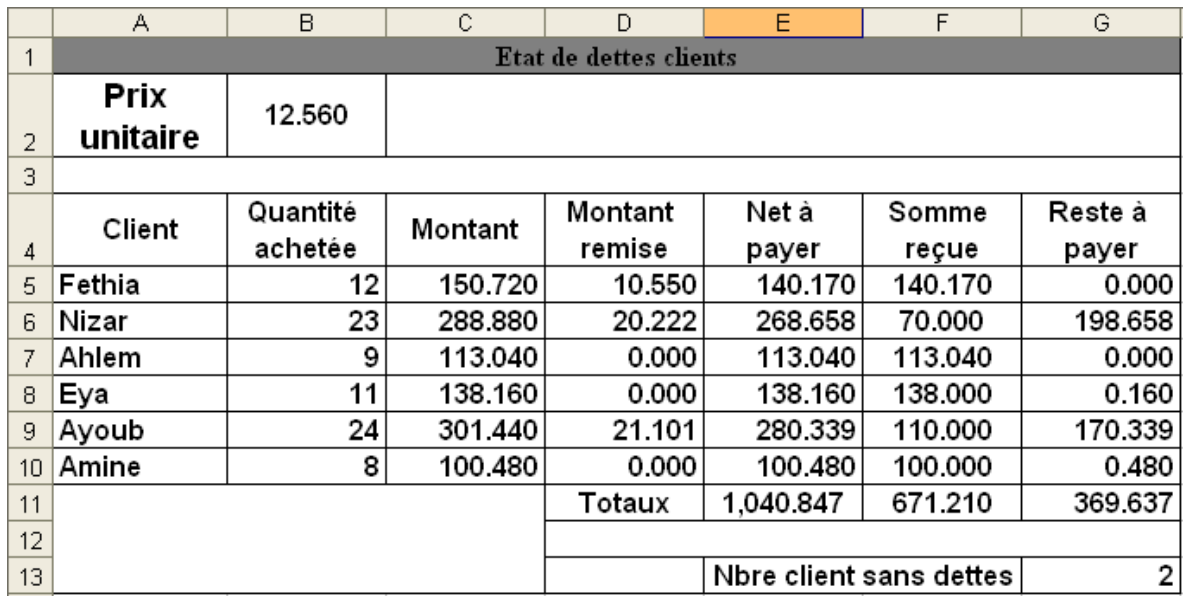

#### **Démarche à suivre :**

Pour appliquer des bordures à une cellule ou un ensemble de cellules on peut suivre la démarche suivante :

- Sélectionner la ou les cellules à encadrer,
- Activer le menu format.
- Choisir la commande Cellule,
- Cliquer sur l'onglet Bordure puis préciser le style et la couleur du trait et le type de bordure à appliquer,
- Valider.

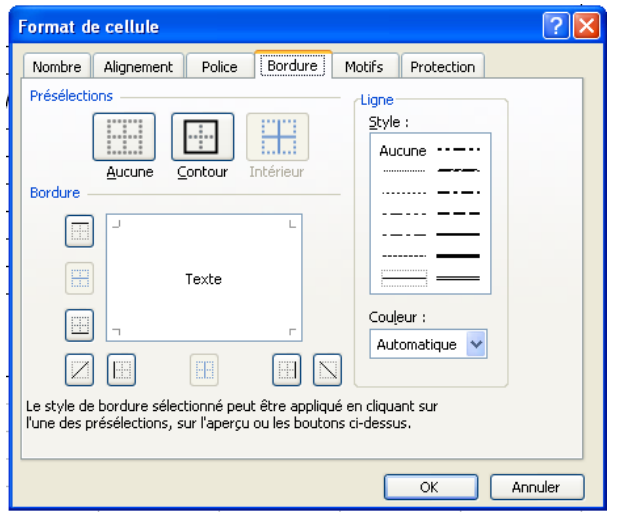

**4 EME ANNEE ECONOMIE ET GESTION CHAPITRE 1 : TABLEUR**

# **5. Motifs :**

#### **Activité 6 :**

On veut ajouter des motifs aux cellules des titres des colonnes du tableau.

## **Démarche à suivre :**

Pour ajouter des motifs à une cellule ou un ensemble des cellules on peut suivre la démarche suivante :

- Sélectionner la ou les cellules concernées,
- Activer le menu Format,
- Choisir la commande Cellule.
- Cliquer sur l'onglet Motifs puis préciser le style et la couleur du motif à appliquer,
- **valider.**

# **III. Le tri d'un tableau :**

### **Activité 7 :**

On se propose de trier les clients selon le montant du reste à payer en ordre décroissant.

#### **Démarche à suivre :**

Pour trier un tableau selon un critère on peut suivre la démarche suivante :

- Sélectionner la plage de cellules concernées avec les titres des champs,
- Activer le menu Données
- Choisir la commande Trier,
- Préciser le champ de tri et l'ordre de tri,
- **valider.**

### **Remarque :**

On peut ajouter les critères de tri tel que une deuxième colonne en cas d'égalité de certains enregistrements selon le premier critère.

### **IV. Appliquer des filtres sur un tableau :**

### **1. Filtre automatique :**

### **Activité 8 :**

On se propose d'afficher seulement les clients qui on des dettes envers la société.

# **Démarche à suivre :**

Pour utiliser le filtre automatique sur un tableau on suivre la démarche suivante :

- Se positionner dans une cellule du tableau,
- Activer le menu Données.
- Choisir la commande Filtrer puis Filtre automatique,

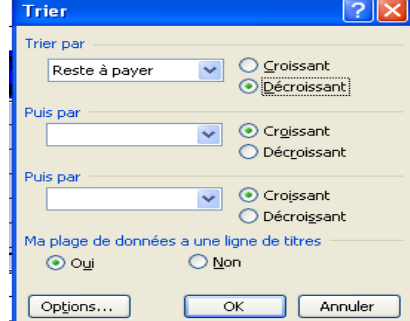

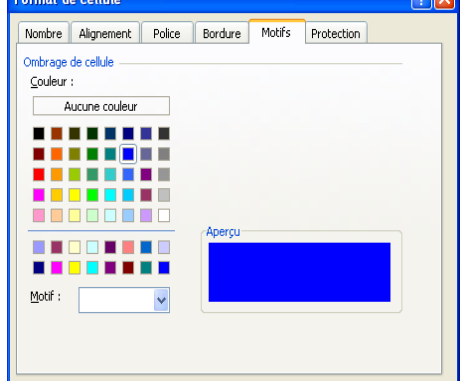

**Example 2008 Contract Contract Contract Contract Contract Contract Contract Contract Contract Contract Contract Contract Contract Contract Contract Contract Contract Contract Contract Contract Contract Contract Contract** 

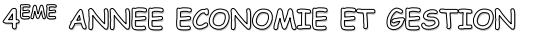

**EME ANNEE ECONOMIE ET GESTION CHAPITRE 1 : TABLEUR**

- De petites flèches apparaissent à droite des cellules titres, cliquer sur la fléche du champ de critère et choisir personnalisé,
- Fixer les conditions du filtre
- Valider.

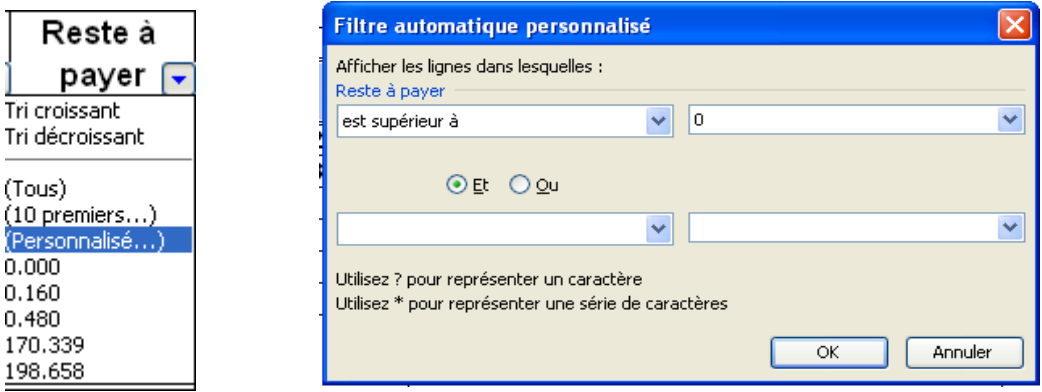

# **2. Filtre élaboré :**

**a) Filtre élaboré simple :**

### **Activité 9 :**

On souhaite dégager uniquement les clients qui ont bénéficié d'une remise. On affichera leurs noms et leurs montant de remise

# **Solution :**

La solution consiste à créer trois zones :

- Préciser la zone de critères qui contient les noms des champs et les conditions du filtre.
- Préciser la plage de données à filtrer.
- Préciser la zone de copie du résultat.

# **Précision de la zone de critère :**

- Dans une cellule en dehors du tableau, taper le nom du champ de critères ou bien le copier à partir du tableau.
- Dans la cellule qui est juste en dessous, saisir la condition de critères,
- Dans l'exemple de l'activité, la condition est sur le montant de remise.

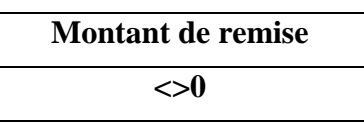

# **Précision de la plage de données à filtrer :**

Cette zone est déterminée par la sélection de la plage de cellules à filtrer y compris les cellules des titres des colonnes.

# **Précision de la zone de copie du résultat :**

Dans cette zone on recopie les noms des champs qu'on veut avoir dans le résultat du filtre et on sélectionne suffisamment de cellules pour recevoir le résultat du filtre.

On suppose qu'on va afficher le nom du client et le montant de la remise.

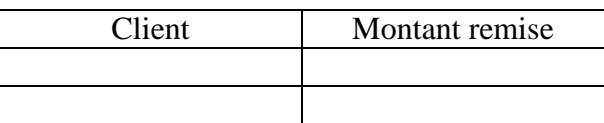

Maintenant, on lance le filtre élaboré

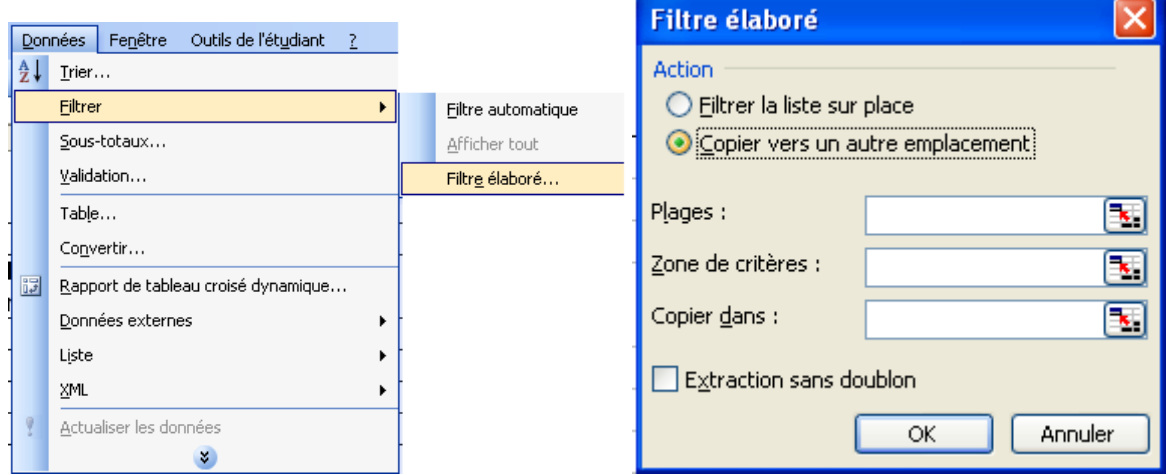

La fenêtre de critère élaboré apparaît:

- Filtrer la liste sur place filtre directement dans la zone de cellules Excel où sont placées les données de départ. Par contre "Copier vers un autre emplacement" permet de créer la liste triée à un autre endroit **de la même feuille**
- **Plages:** représente la zone où se trouvent les données qui doivent être filtrées.
- **Zone de critères** désigne la zone ou vous avez inséré vos critères de filtrage.
- Extraction sans doublon permet de ne pas afficher les données en doubles.

Essayons pour vérifier notre résultat.

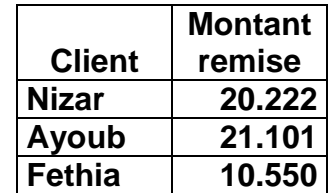

#### **b) Filtre élaboré multicritères (fonction ET) :**

#### **Activité 10 :**

Jusqu'ici, nous avons utilisé 1 seul critère de filtre par colonne. Nous allons maintenant utiliser plusieurs critères simultanés.

On souhaite afficher les noms des clients qui ont bénéficié d'une remise et qui ont des dettes envers la société.

La zone de critère devient :

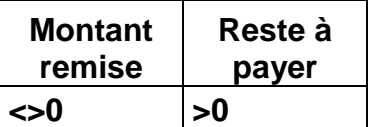

Le résultat de ce filtre est :

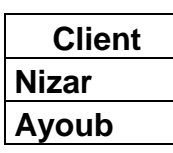

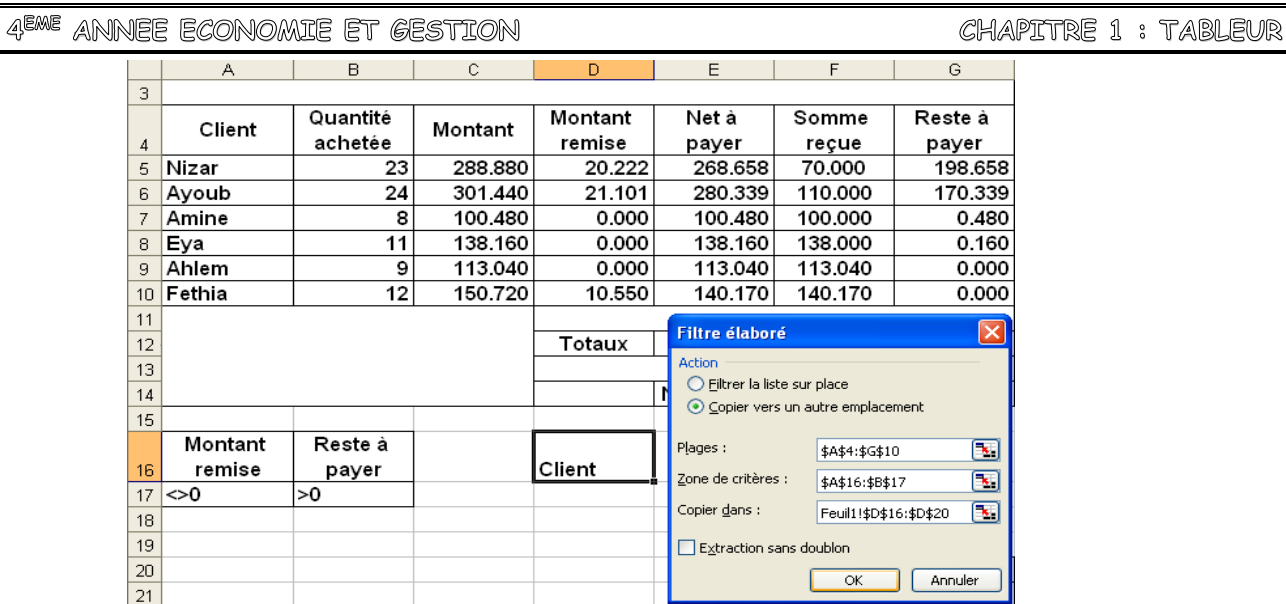

# **Remarque :**

Pour utiliser la fonction logique ET, on remplie toutes les conditions sur la même ligne.

# **c) Filtre élaboré multicritères (fonction OU) :**

# **Activité 11 :**

On se propose d'extraire tous les clients qui se nomme "Eya" ou qui n'ont pas de dettes.

La zone de critère est :

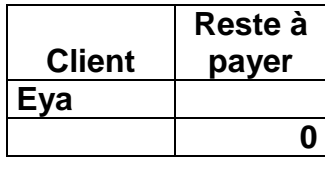

Le résultat du filtre sera :

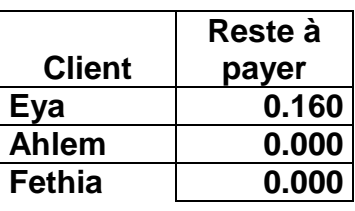

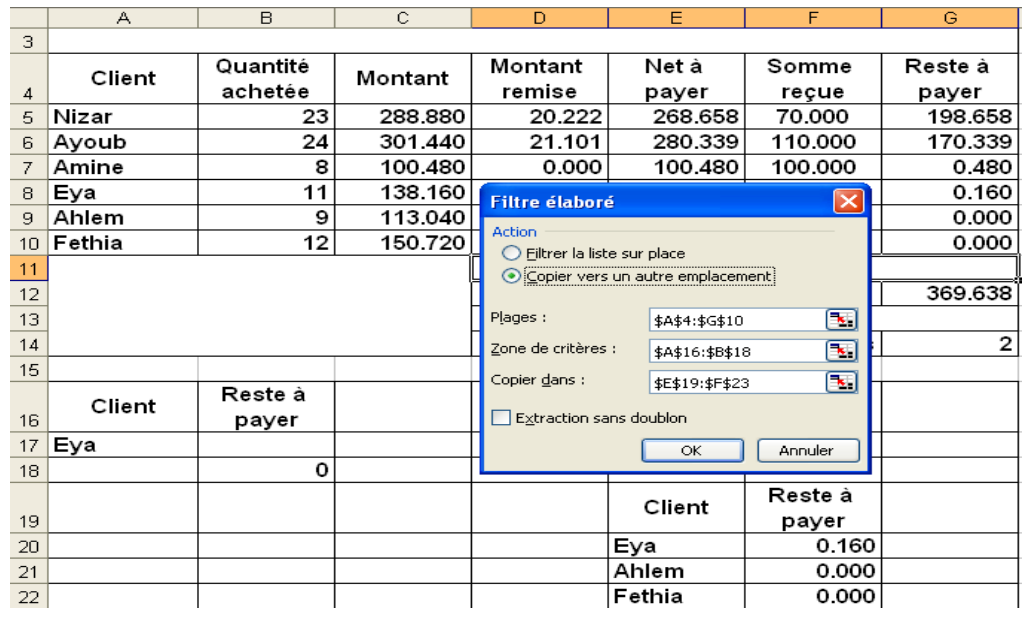

**M HAOUEMI NEJIB PAGE 7 LYCEE SECONDAIRE SAOUAF**

# **Activité 12**

On se propose d'afficher uniquement les noms des clients qui ont des dettes entre 50 et 200.

La zone de critères est :

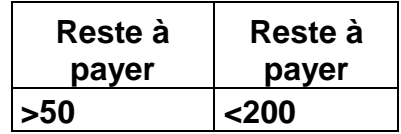

Le résultat du filtre sera :

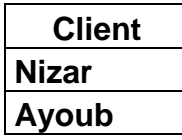

#### **Démarche à suivre :**

Pour utiliser le filtre élaboré sur un tableau on peut suivre la démarche suivante :

- Créer la zone de critères.
- Créer la zone de résultat du filtre,
- Se positionner dans une cellule du tableau,
- Activer le menu **Données**,
- Choisir la commande **Filtrer** puis **Filtre élaboré**,
- Dans la boite de dialogue qui s'ouvre, fixer les paramètres du filtre,
- Valider.